### **1) PURPOSE**

a) To provide a standard procedure for creating FAMIS Parent Work Orders.

### **2) SCOPE**

a) This SOP applies to only those users assigned the responsibility of creating Parent Work Orders in FAMIS.

#### **3) RESPONSIBILITY**

a) Only designated FAMIS users, as defined by the scope, should be performing this task.

#### **4) COMMENTS**

a) This SOP references the following FAMIS shortcut icons:

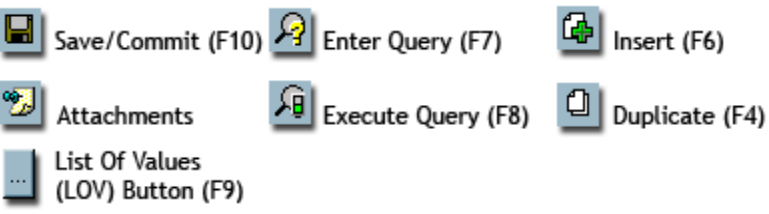

#### b) **Parent Work Orders…**

- i) Provide a way to easily and accurately enter Work Order billing information. Note that changing the PWO on the *Service Request* form will modify any existing billing information; changing the PWO on the *Work Order* form will **not** update the billing information.
- ii) Have an inactive status (BLKT\_ORDER). Note that a PWO should **never** be used for posting labor or materials; charges are to be recorded against the Child Work Order.
- iii) Should include information in the Task List about where they are to be used, for what purpose and by whom. The requesters should also be listed here. If information changes, document in the Task List**.**

### **5) PROCEDURE**

- a) Open the **Service Request** form in FAMIS.
- b) Follow the standard **Creating Service Requests SOP** with the following modifications:

#### **Service Request Form – Main Tab – General Information Section**

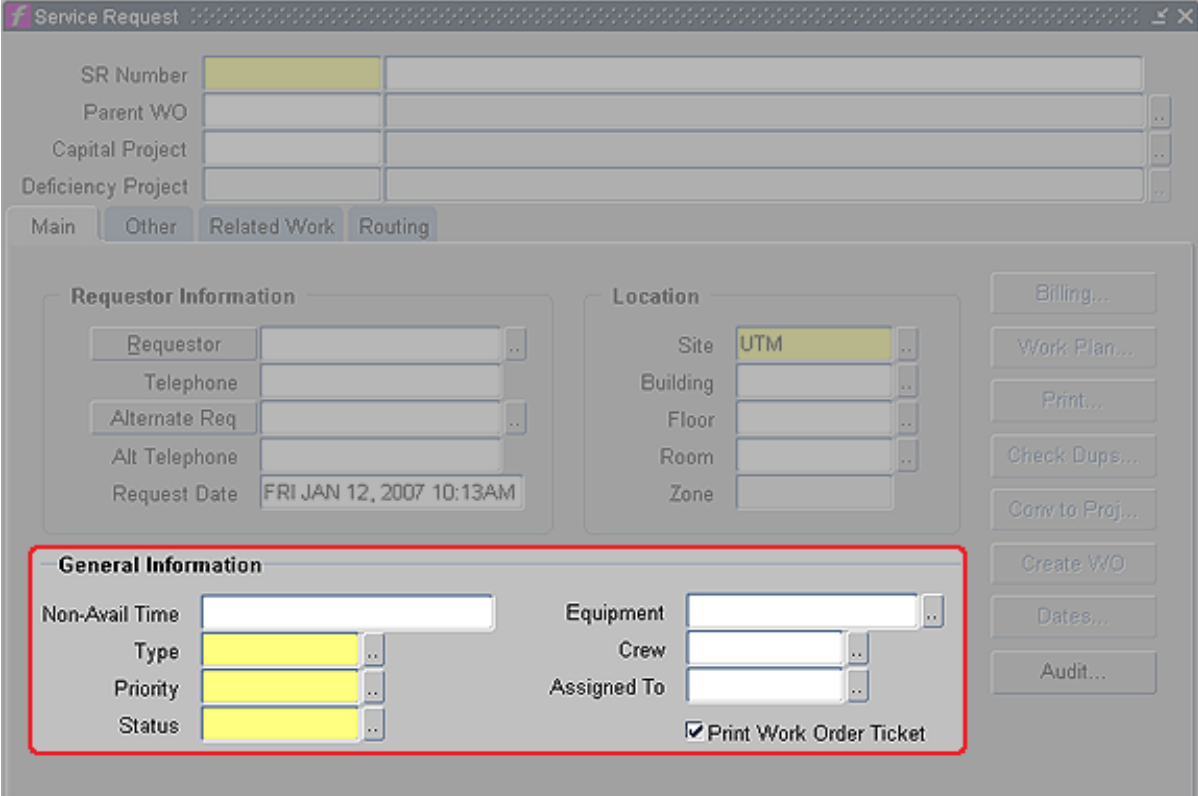

- c) In the General Information Section, complete the following:
	- i) **Type** *(required)* Select **BLKT\_PWO**
	- ii) **Priority** *(required)* Set to **5**
	- iii) **Status** *(required)* Select **SCHEDULED**
	- iv) **Crew** *(required)* Type the 3-digit code of the Primary Crew or select from the Crew LOV.
- d) In the Location Section, complete the following:
	- i) **Site**  *(required)* Select appropriate site
	- ii) **Building, Floor, Room** *(optional)* Enter values in these fields if the PWO is exclusively for use in a specific Building/Floor/Room.

**Work Plan Form – Main Tab – Task List Section**

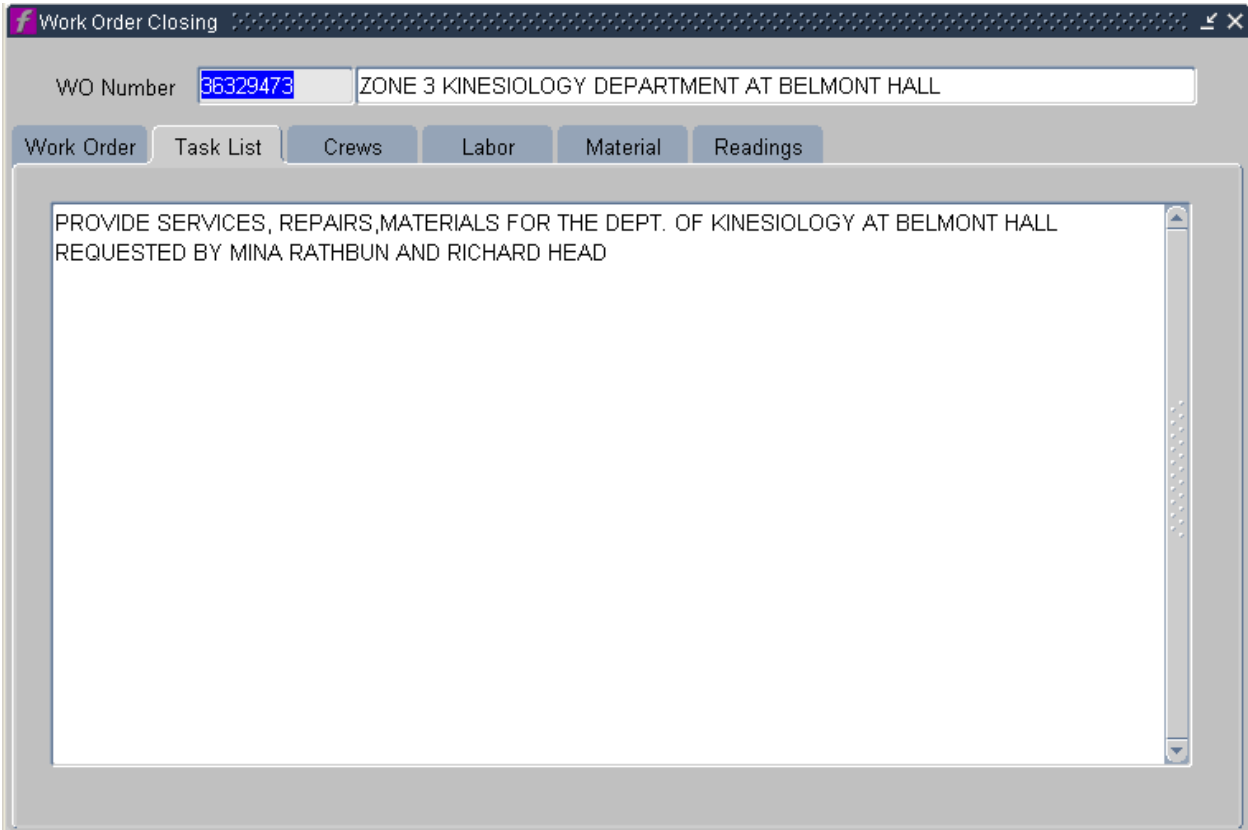

e) **Task List –** In the Task List, enter the PWO purpose, location, requestor, authorized users, and other relevant information.

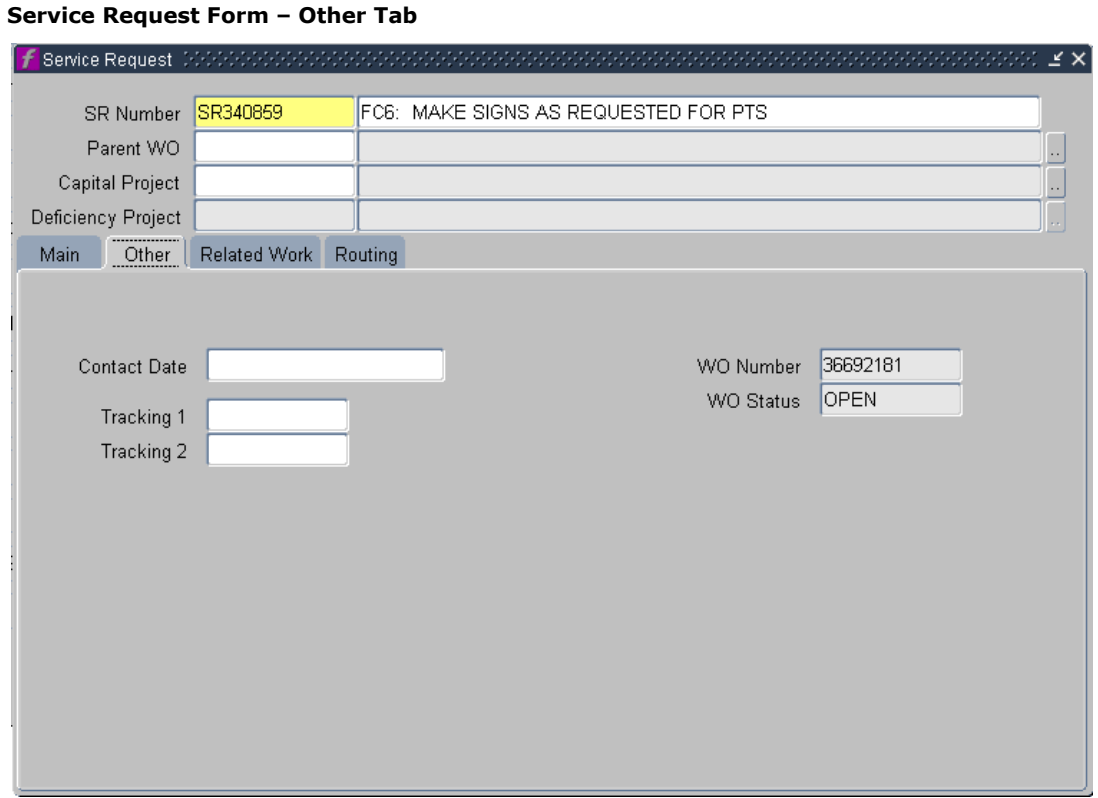

f) On the **Other** tab, click in the WO Number field. Right click to open pop-up menu and select "Close…" to launch the Work Order Closing form.

#### **Work Order Closing Form**

g) Change the status to **BLKT\_ORDER**

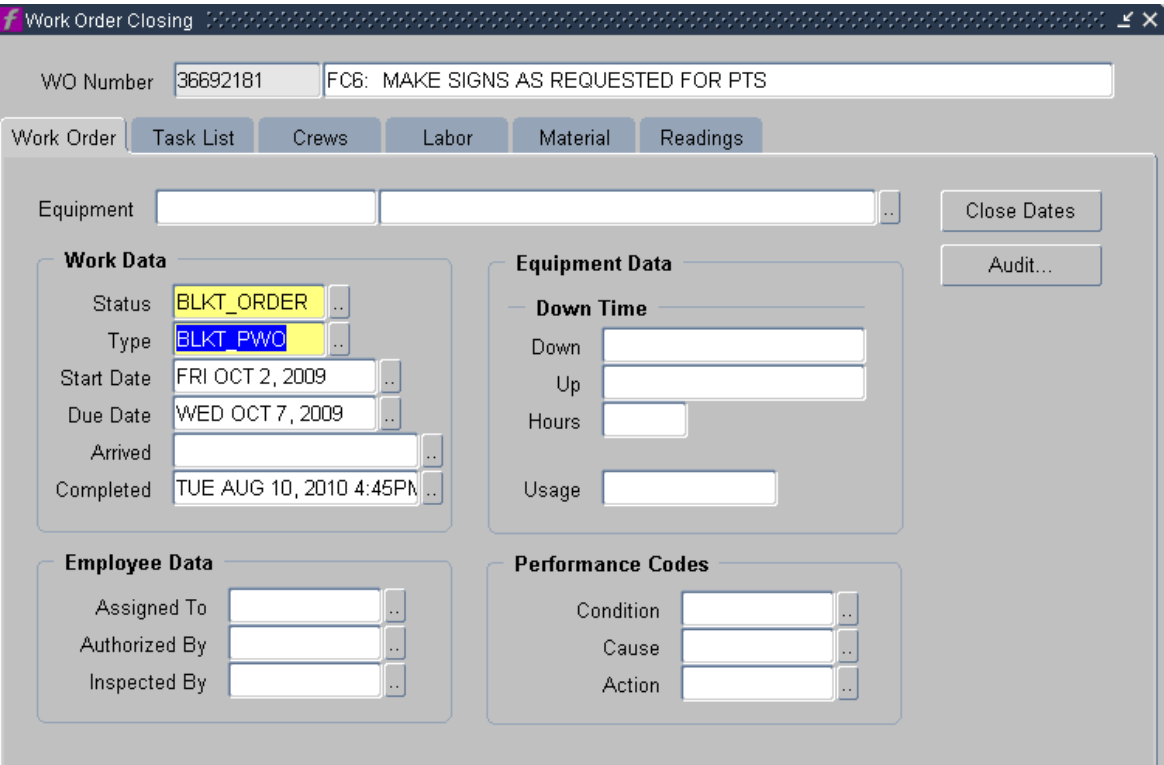

i) **Note** – BLKT\_ORDER is an Inactive status. Parent Work Orders should be CANCELED when the arrangement with the department has been dissolved.